### **УВАЖАЕМЫЕ РОДИТЕЛИ!**

## ПРИГЛАШАЕМ ВОСПОЛЬЗОВАТЬСЯ УСЛУГАМИ В ЭЛЕКТРОННОМ ВИДЕ!

Для этого зарегистрируйтесь на портале госуслуг 42.GOSUSLUGI.RU.

## *Весь процесс регистрации на портале займет не больше 15 минут.*

## После регистрации на портале

*подтвердите свою личность и активируйте учетную запись***,** *созданную на портале.*

Быстрее всего это сделать лично в ближайшем пункте подтверждения личности.

## *(Не забудьте с собой паспорт!)*

В пгт. Тисуль пункты подтверждения личности находятся

в следующих учреждениях:

- МАУ «Тисульский многофункциональный центр предоставления государственных и муниципальных услуг», ул. Октябрьская, 3;
- ГКУ Центр занятости населения Тисульского района, ул. Фрунзе, 3;
- Управление социальной защиты населения Тисульского района, ул. Ленина, 55;

При необходимости, Вы можете воспользоваться инструкцией по регистрации на портале госуслуг. Инструкция размещена на сайт[е http://www.ako.ru в](http://www.ako.ru/) разделе «Электронное правительство».

**По возникающим вопросам при регистрации обращаться в управление образования Тисульского района по телефону 2-31-42 (Осинцева Ирина Валентиновна, методист ИМЦ)**

#### Порядок

подачи заявления на предоставление муниципальной услуги «Назначение и выплата компенсации части родительской платы за содержание ребенка в государственных и муниципальных образовательных учреждениях, реализующих основную общеобразовательную программу дошкольного образования»

в личном кабинете на региональном портале государственных и муниципальных услуг (42.GOSUSLUGI.RU)

1. Зайти на региональный портал государственных и муниципальных услуг по адресу 42.GOSUSLUGI.RU

2. Выбрать закладку «Электронные услуги»

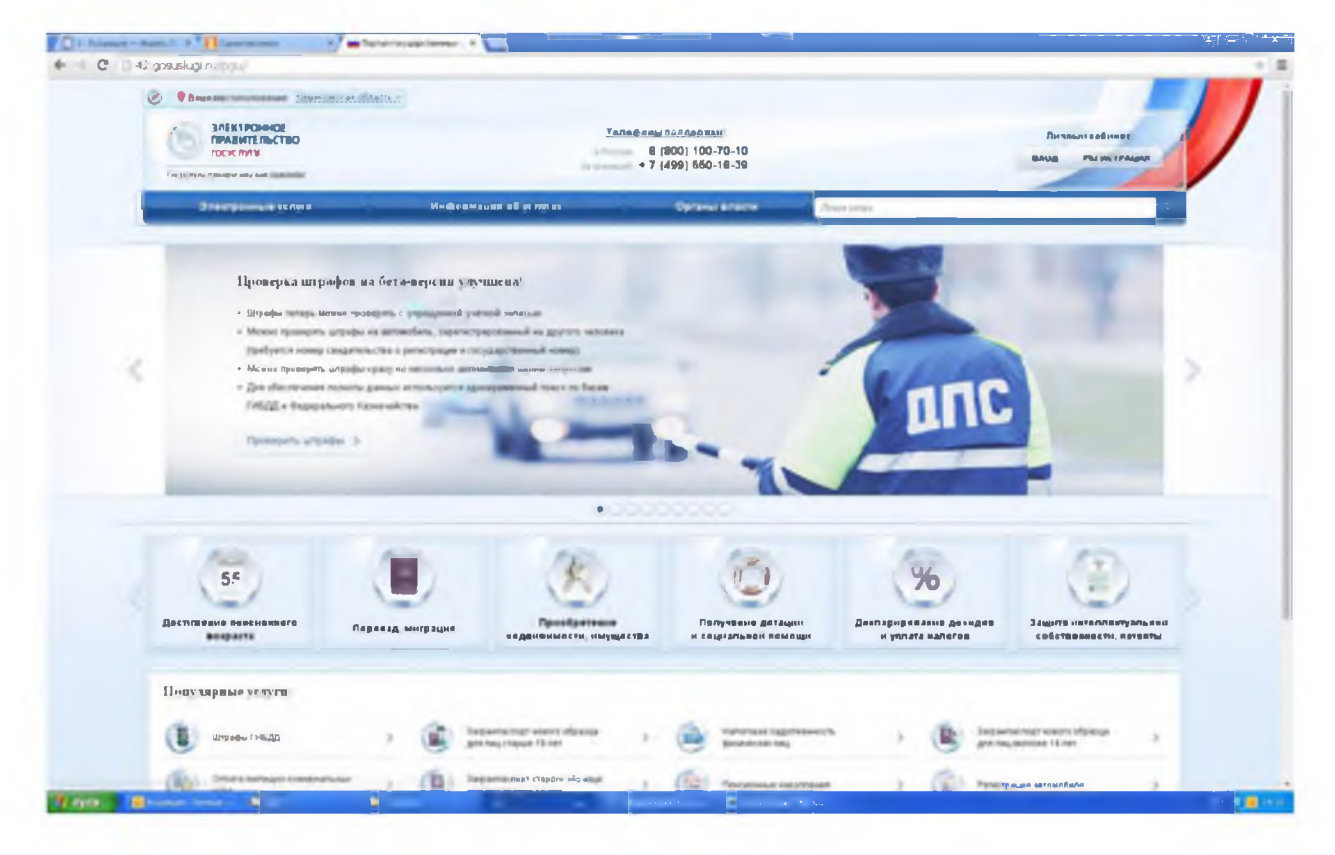

4. Из списка органов власти выбрать «Департамент образования и науки Кемеровской области»

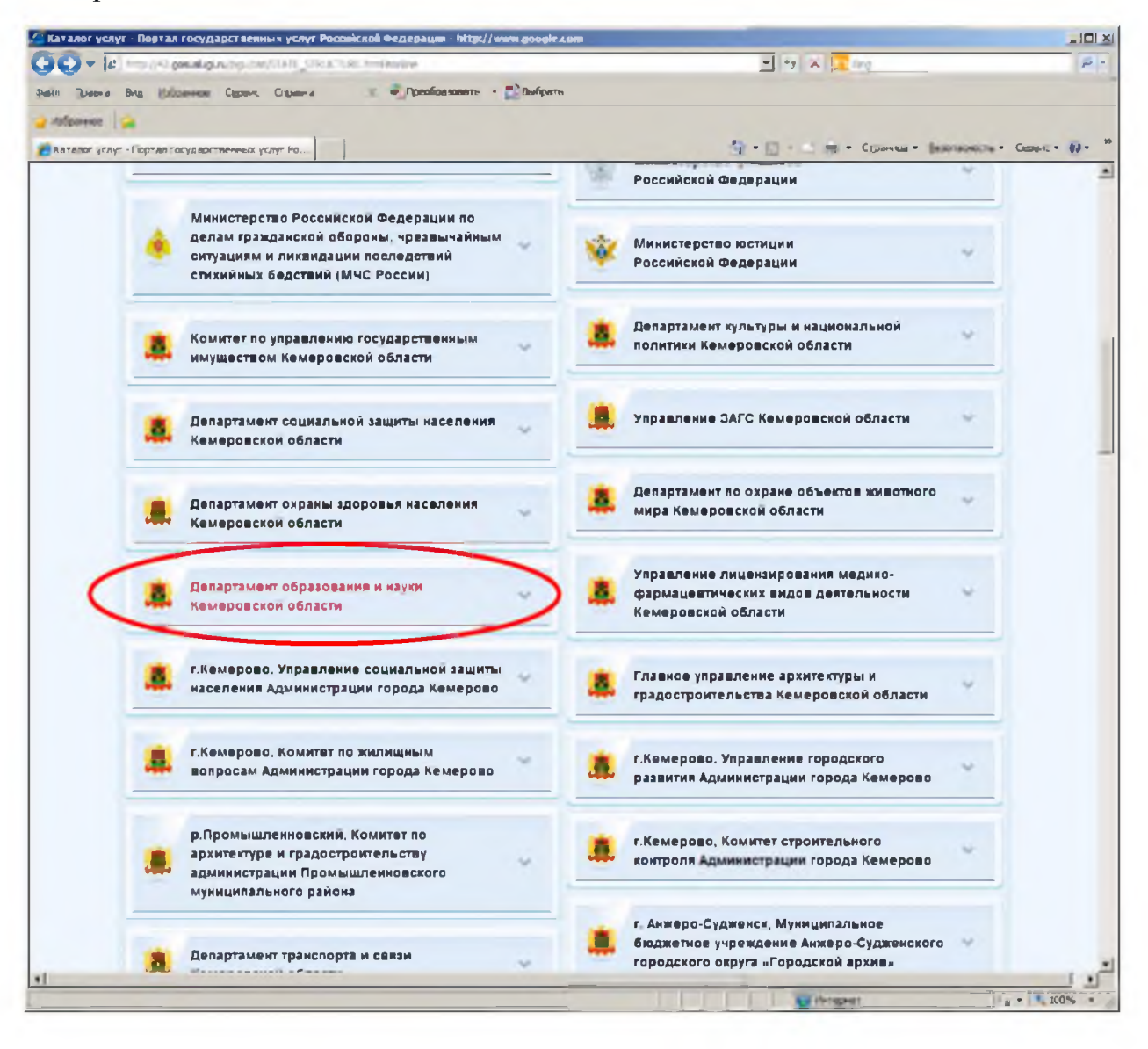

5. Из списка услуг департамента образования и науки Кемеровской области выбрать услугу «Назначение и выплата компенсации части родительской платы за содержание ребенка в государственных и муниципальных образовательных учреждениях, реализующих основную общеобразовательную программу дошкольного образования»

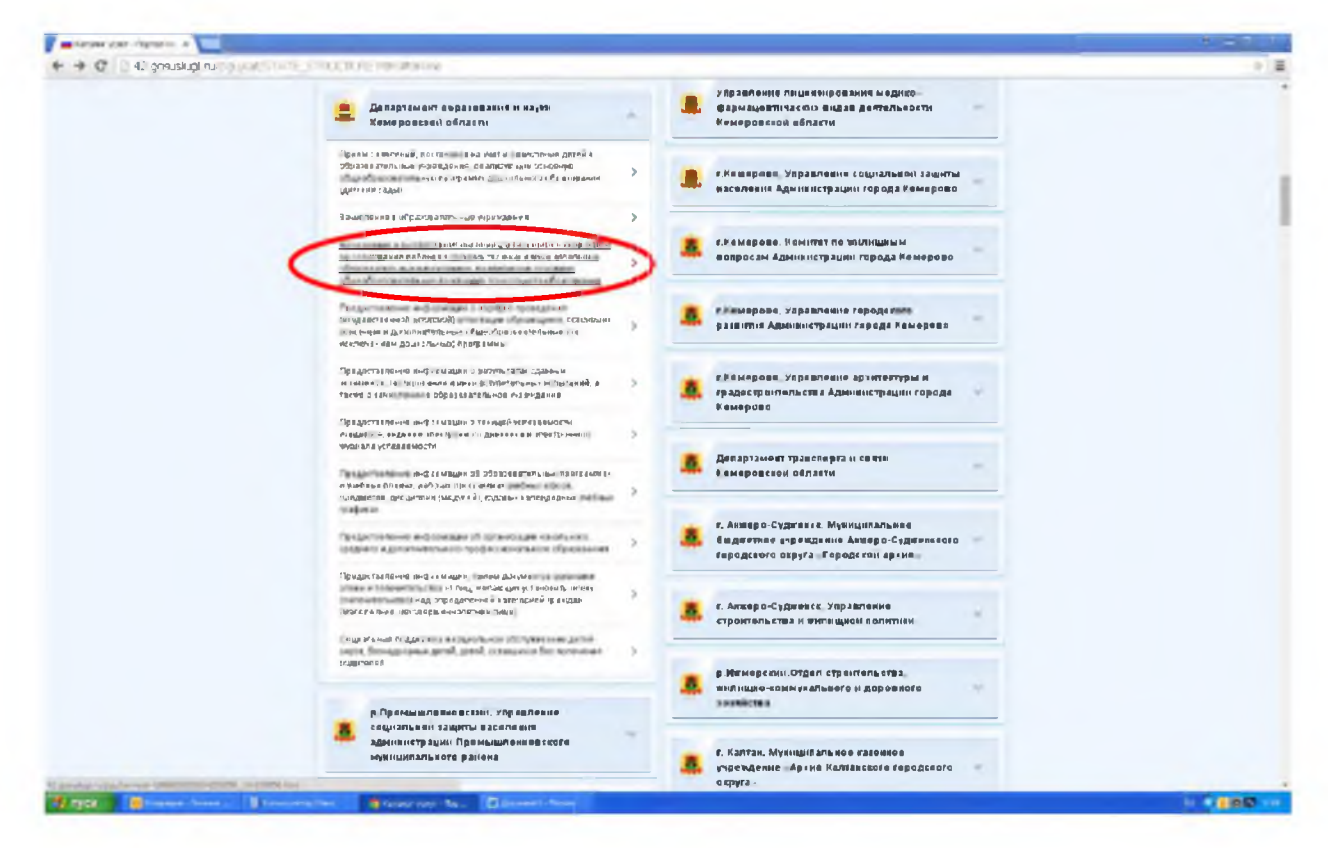

6. В паспорте услуги выбрать кнопку «Получить услугу»

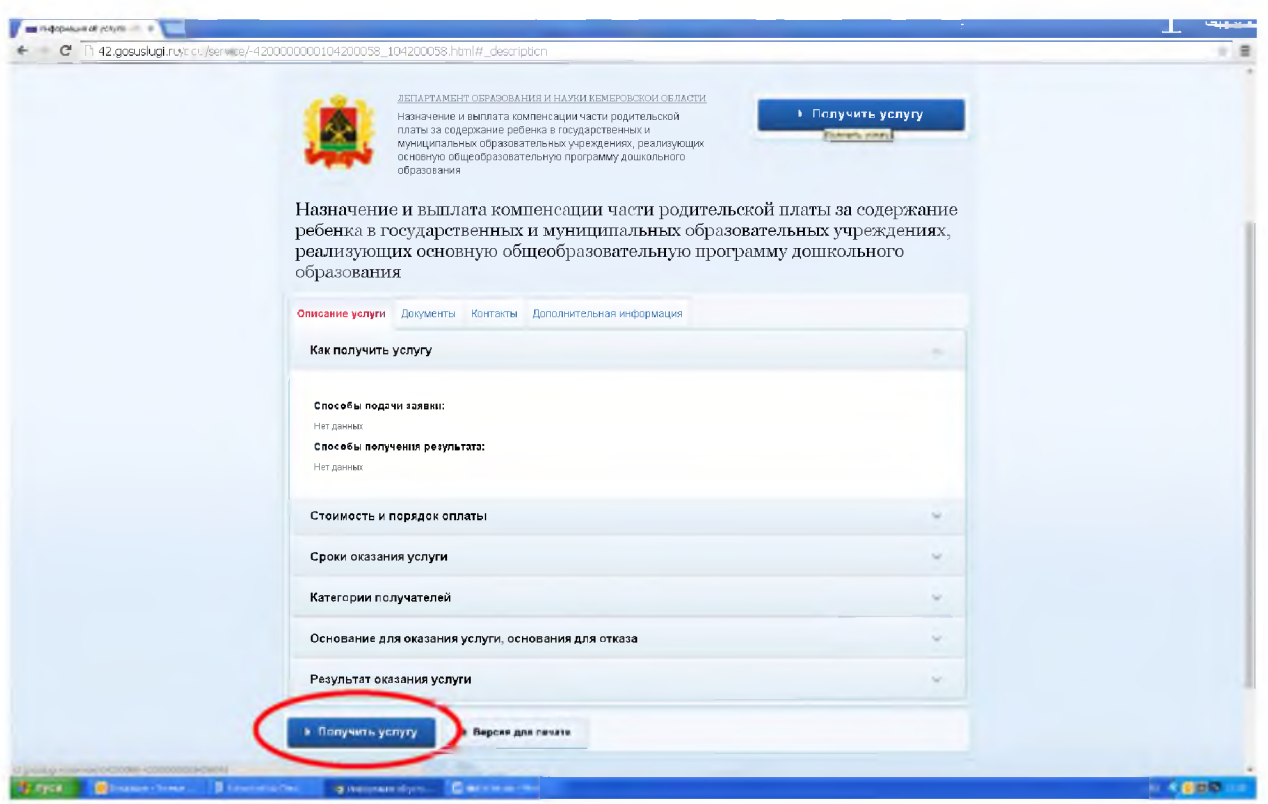

7. В появившемся окне авторизации необходимо ввести параметры Вашей активизированной учетной записи - СНИЛС и пароль. Нажать кнопку «Войти».

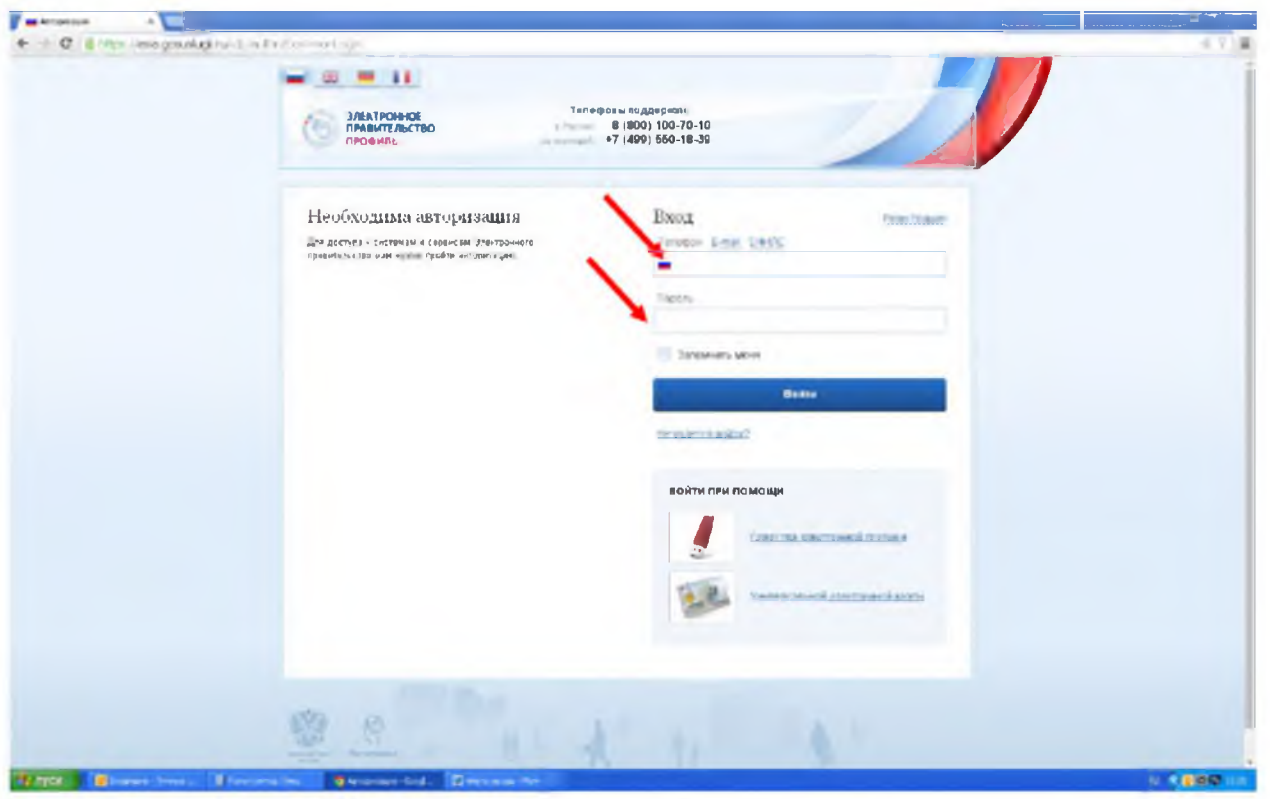

8. Выбрать орган местного самоуправления, в который подаётся заявление

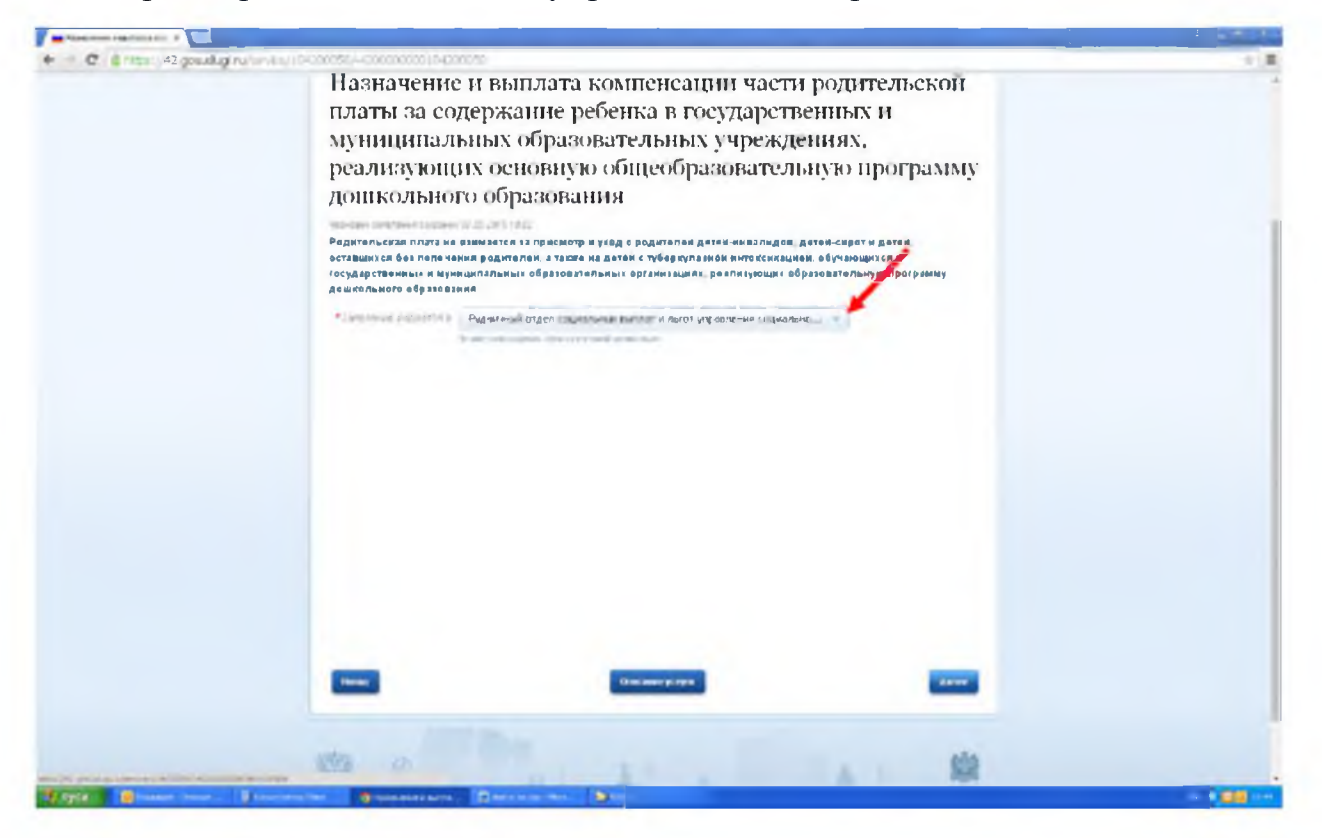

9. Нажать кнопку «Далее»

#### 10. Заполнить личные данные заявителя

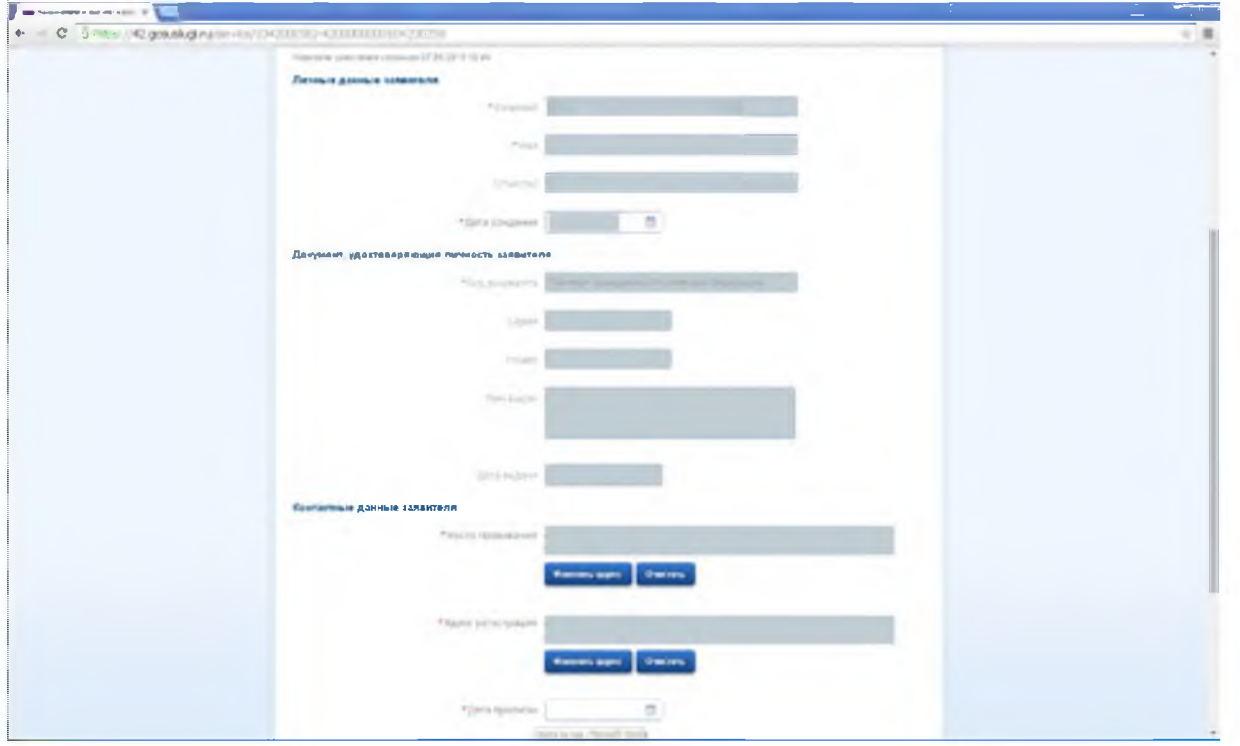

11. Нажать кнопку «Далее»

# 12. Внести информацию о ребенке (детях)

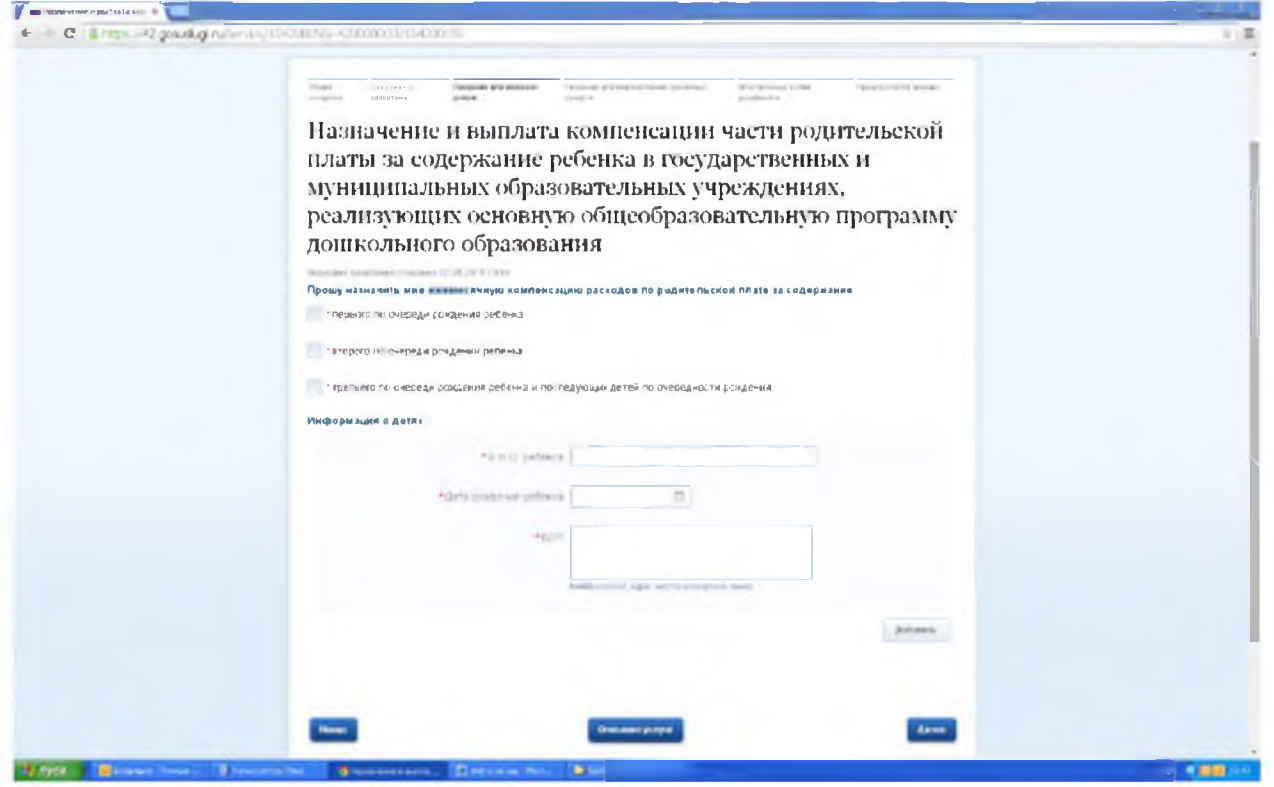

13. Нажать кнопку «Далее»

#### 14. Внести информацию о способе перечисления компенсации

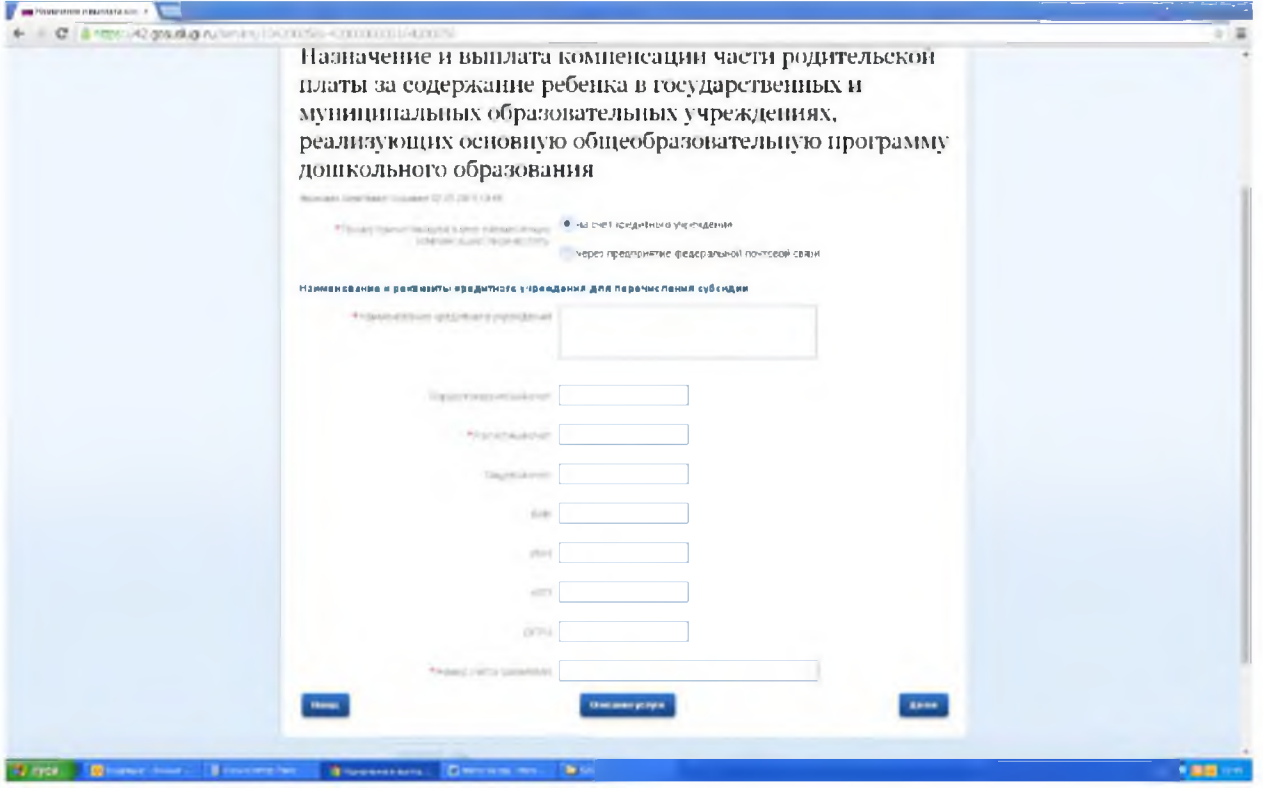

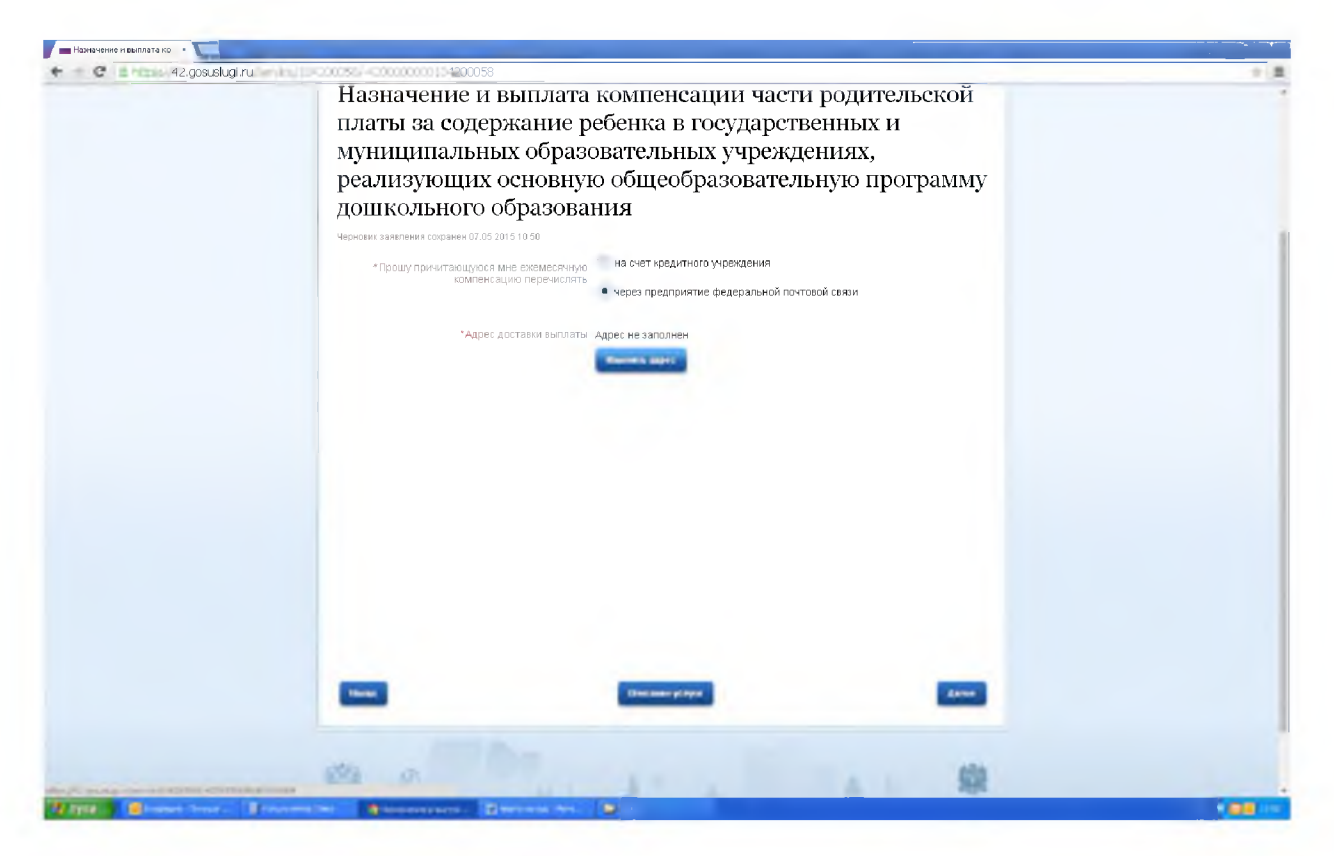

15. Нажать кнопку «Далее»

16. Приложить копии документов в электронном виде.

Допустимые форматы электронных файлов: RAR, ZIP, PDF, DOC, DOCX, XLS, XLSX, JPG. Прикрепить файлы документов через кнопку «Загрузить». Обязательные документы помечены звездочками.

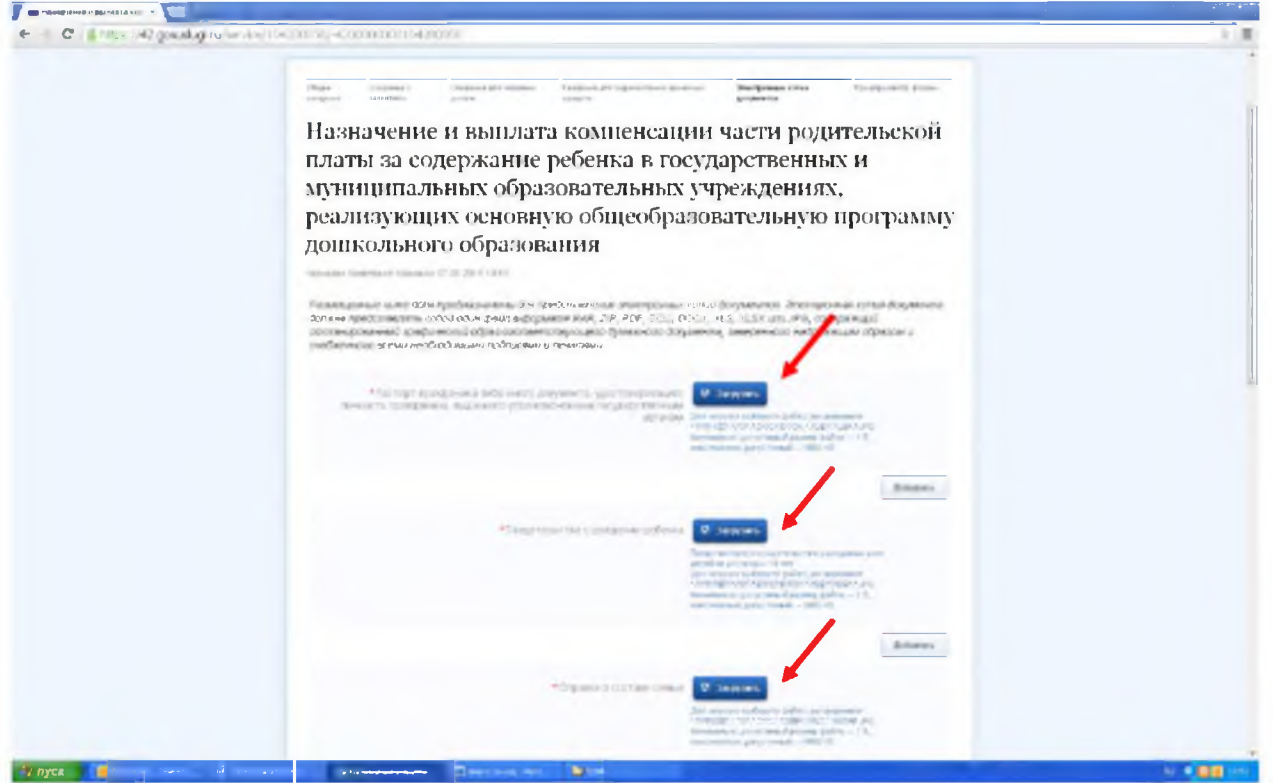

#### 17. Подтвердить ознакомление с предупреждениями: (пометить галочками)

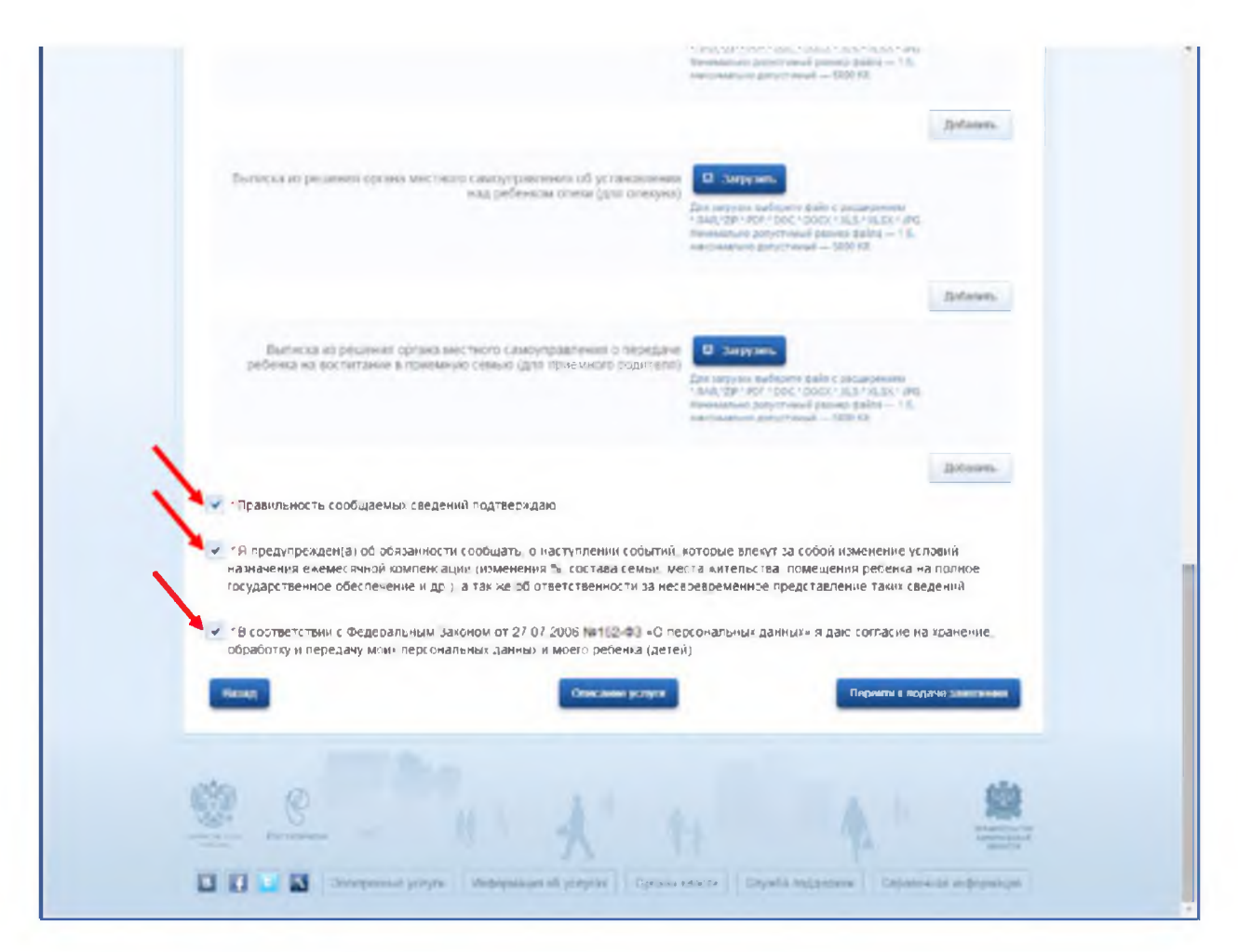

18. Нажать кнопку «Перейти к подаче заявления»,

далее - «Подать заявление».

19. Сообщение о приеме Вашего заявления придёт в Ваш «Личный кабинет» на портале и на указанный Вами адрес электронной почты.

20. Решение, принятое в итоге рассмотрения Вашего заявления и документов, также будет направлено в Ваш в «Личный кабинет» и на указанный Вами адрес электронной почты.